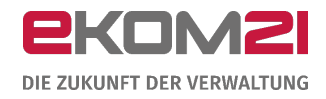

# O civento

VORGANGSEINSTELLUNGEN: ANZEIGE VORÜBERGEHENDER BETRIEB EINES **GASTSTÄTTENGEWERBES** 

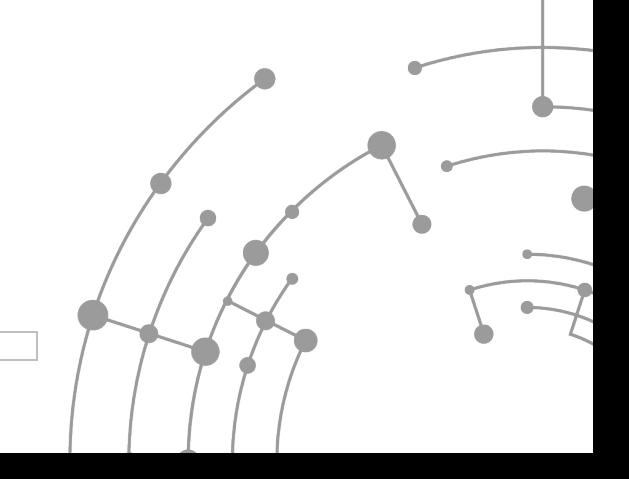

Version: 1.0 15.09.2020

# Inhaltsverzeichnis

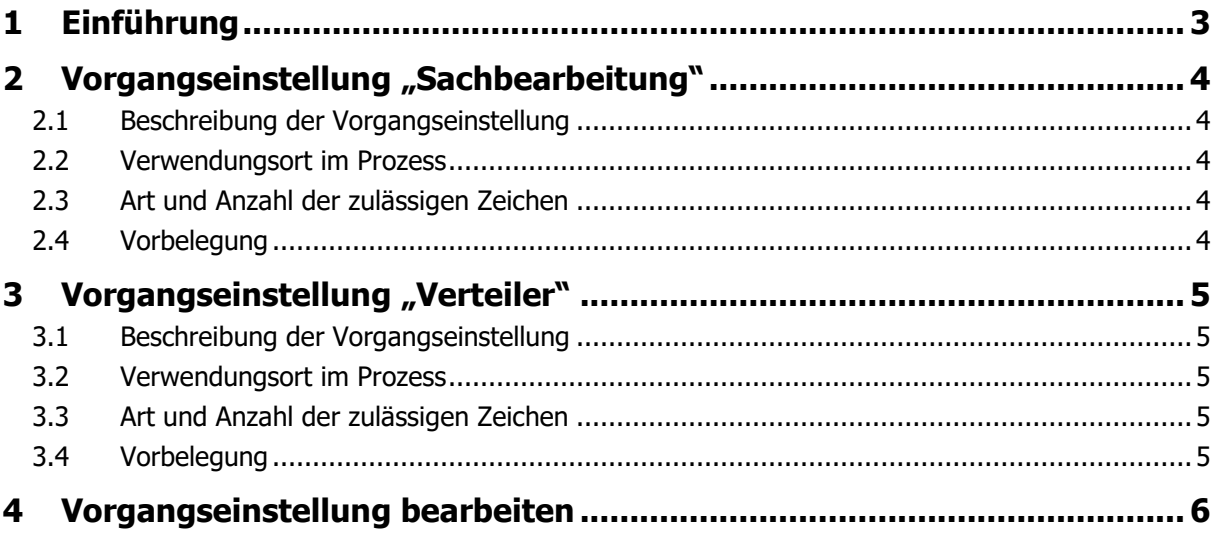

# <span id="page-2-0"></span>1 Einführung

Dieses Dokument unterstützt Sie beim Einrichten der Vorgangseinstellungen HGastG. Es handelt sich um zwei Vorgangseinstellungen. Diese Einstellungen darf nur ihr/e Digitalisierungsbeauftragte/r vornehmen.

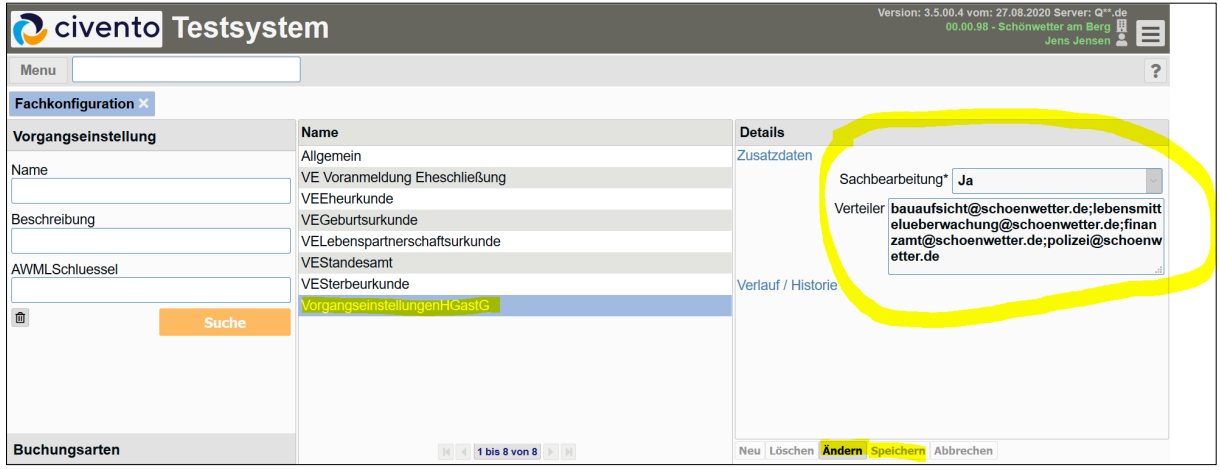

Sie finden zu jeder Einstellmöglichkeit eine kurze Beschreibung der Funktionalität. Sollten Sie nicht sicher sein, wie Vorgangseinstellungen im Allgemeinen vorzunehmen sind, finden Sie dazu am Ende in Abschnitt [4](#page-5-0) eine Anleitung.

Das vorliegende Dokument ergänzt den "Leitfaden Anzeige vorübergehender Betrieb Gaststättengewerbe".

# <span id="page-3-0"></span>2 Vorgangseinstellung "Sachbearbeitung"

# <span id="page-3-1"></span>2.1 Beschreibung der Vorgangseinstellung

Die digitale Sachbearbeitung ist workflowgesteuert und enthält verschiedene Arbeitsschritte von der Prüfung der Zuständigkeit und Vollständigkeit der eingereichten Daten bis zur Übermittlung der Anzeige an die vorgeschriebenen Behörden. Mit dieser Voreinstellung wird die digitale Sachbearbeitung an- oder ausgeschaltet werden. Es handelt sich um eine Pflichteinstellung.

### <span id="page-3-2"></span>2.2 Verwendungsort im Prozess

Die empfohlene Einstellung ist "Ja", um den volldigitalen Prozess inklusive digitaler Sachbearbeitung nutzen zu können.

Sofern "Nein" ausgewählt wird, erhält die Kommune alle Anträge in den OZG-Postkorb zum PDF-Download. Die Sachbearbeitung muss dann außerhalb von civento erfolgen (siehe dazu das gesonderte Dokument "Profile OZG-Profil und Sachbearbeiterprofil").

**Hinweis:** Setzen Sie bitte erst nach dem durchlaufenen Bereitstellungsprozess die Einstellung auf "Ja". Andernfalls kann ein korrekter Ablauf des Prozesses nicht gewährleistet werden, da Grundeinstellungen wie z. B. E-Mail-Signatur, Einstellungen für die elektronische Kommunikation oder auch die Berechtigungseinstellungen der Sachbearbeiter zentral gesetzt werden müssen.

### <span id="page-3-3"></span>2.3 Art und Anzahl der zulässigen Zeichen

<span id="page-3-4"></span>Ja / Nein

### 2.4 Vorbelegung

Keine Vorbelegung.

# <span id="page-4-0"></span>3 Vorgangseinstellung "Verteiler"

# <span id="page-4-1"></span>3.1 Beschreibung der Vorgangseinstellung

Definiert den E-Mail-Verteiler für die Übermittlung der Anzeige einer vorübergehenden Gaststättenerlaubnis an die gemäß § 7 HGastG vorgeschriebenen Behörden: Bauaufsicht, Lebensmittelüberwachung, Finanzbehörde und Polizei.

# <span id="page-4-2"></span>3.2 Verwendungsort im Prozess

Die Einstellung kommt nur zum Tragen, sofern bei der Vorgangseinstellung "Sachbearbeitung" die Einstellung "Ja" gewählt wurde (siehe weiter oben). Die Einstellung bewirkt, dass in der Aufgabe "Verteilung Informationen" der digitalen Sachbearbeitung der E-Mail-Verteiler vorbefüllt ist.

# <span id="page-4-3"></span>3.3 Art und Anzahl der zulässigen Zeichen

Eine oder mehrere E-Mail-Adressen. Die Trennung mehrerer Empfänger erfolgt über ";". Zwischen ";" und E-Mail-Adressen dürfen keine Leerzeichen stehen. Beispielsweise:

bauaufsicht@schoenwetter.de;lebensmittelueberwachung@schoenwetter.de;finanzamt@schoenwetter .de;polizei@schoenwetter.de

# <span id="page-4-4"></span>3.4 Vorbelegung

Keine Vorbelegung.

# <span id="page-5-0"></span>4 Vorgangseinstellung bearbeiten

Die folgende Anleitung dient den Digitalisierungsbeauftragten der Kommunen zur Bearbeitung von Vorgangseinstellungen in Prozessen. Insbesondere wird auf die Vorgangseinstellung zum Ändern der Kommunenbezeichnung, welche jeweils auf der Startseite eines jeden OZG-Standardprozesses angezeigt wird, eingegangen. Um diese Einstellungen vornehmen zu können, bekommt der Benutzer auf gesondertem Wege einen Zugang für die civento-Plattform.

Über den Ihnen mitgeteilten Link zur civento-Plattform gelangen Sie zur Anmeldung. Hier können Sie sich mit Ihren Benutzerdaten anmelden.

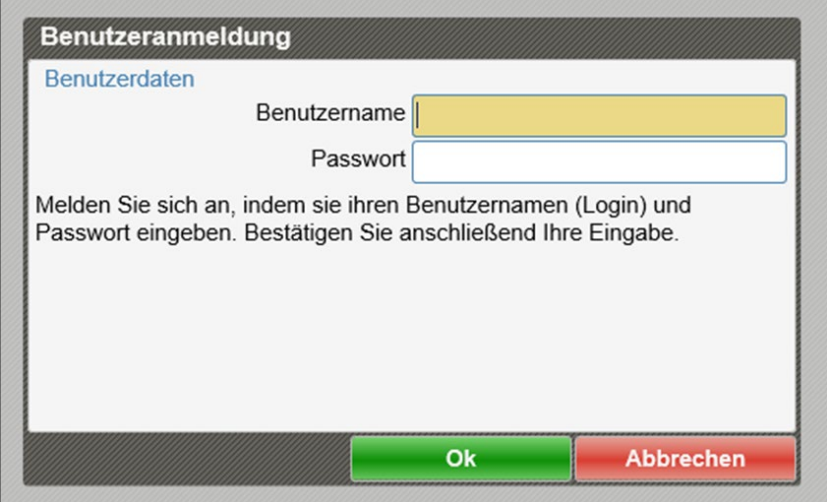

Klicken Sie bitte oben links auf "Menu", fahren Sie mit dem Mauszeiger in der eingeblendeten Menüliste über den Punkt "System". Dann bekommen Sie eine weitere Liste angezeigt. In dieser klicken Sie bitte auf den Punkt "Fachkonfiguration".

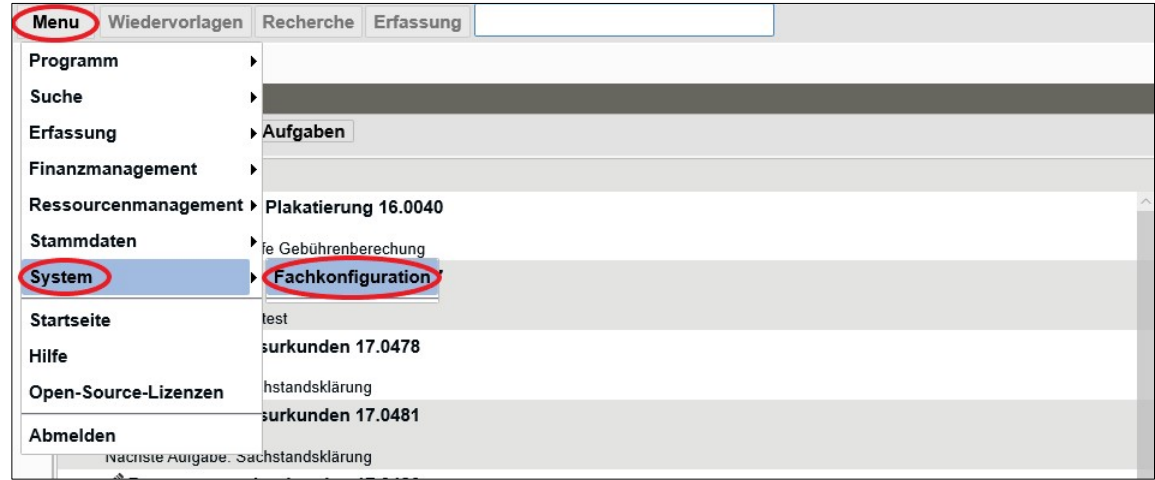

Sie gelangen direkt zur Konfiguration der Vorgangseinstellungen. Klicken Sie im linken Seitenbereich ohne jegliche Eingabe auf den Button "Suche"

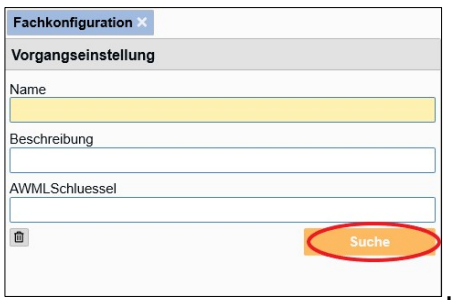

Klicken Sie im mittleren Seitenbereich auf die angezeigte Vorgangseinstellung "Allgemein". Nun werden im rechten Seitenbereich die Details zu dieser Vorgangseinstellung eingeblendet. Als Standardbezeichnung wird "Kommune" verwendet.

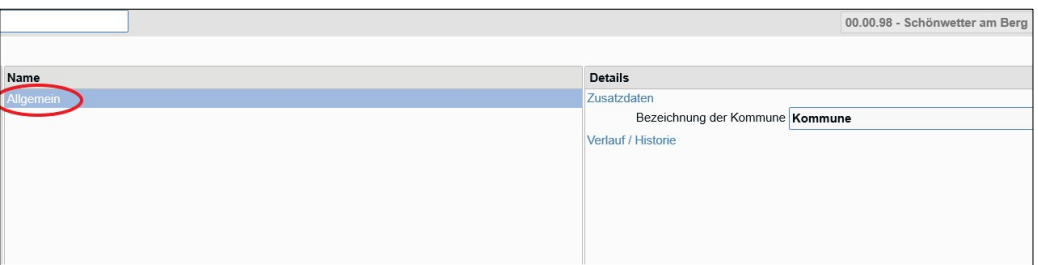

Um eine Änderung vornehmen zu können, klicken Sie bitte unten im rechten Seitenbereich "Details" auf "Ändern". Hierdurch wird die Bearbeitung aktiviert.

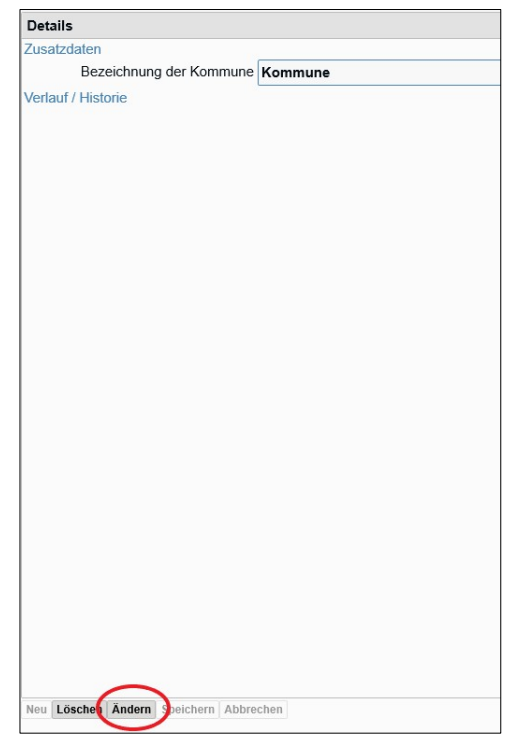

Klicken Sie in das Feld hinter "Bezeichnung der Kommune" und geben Sie die gewünschte Kommunenbezeichnung ein, z.B. Stadt Schönwetter am Berg. Nachdem Sie Ihre Änderungen durchgeführt haben, klicken Sie wieder unten im Detail-Bereich auf Speichern.

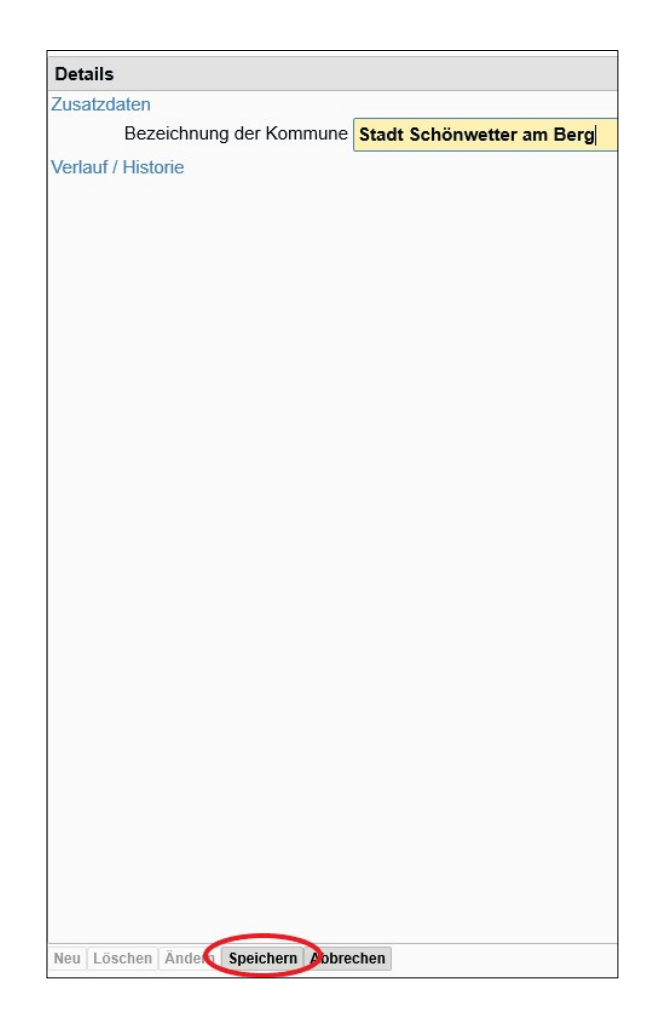

Ihre vorgenommenen Änderungen wurden nun in den Prozess übernommen. Klicken Sie sich durch einen beliebigen Antrag durch um zu überprüfen, ob die Änderungen durch das System übernommen worden sind.

Im Folgenden wird ein Vorher-Nachher-Beispiel angeführt: Vorher:

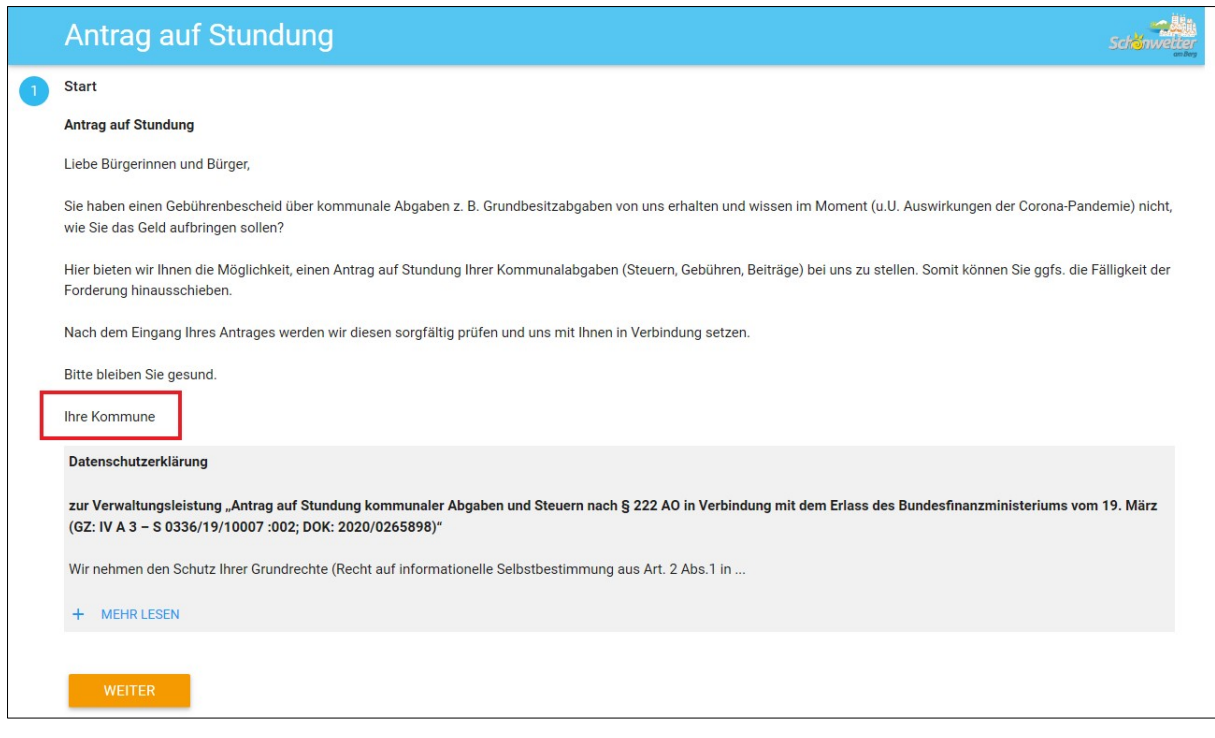

### Nachher:

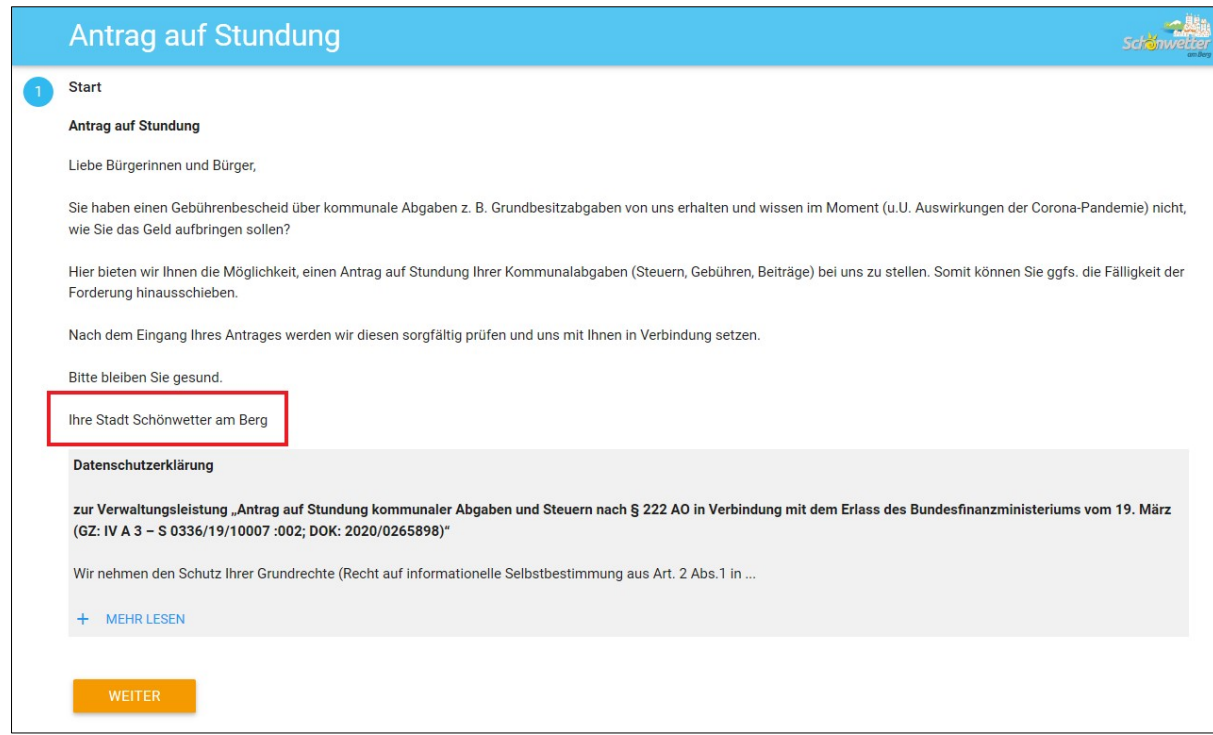

Sofern Sie beim Testen mit Ihrer Änderung der Kommunenbezeichnung nicht zufrieden sind, melden Sie sich auf der civento-Plattform unter Menu und Abmelden ab. Loggen Sie sich anschließend nochmals ein und nehmen Sie die Änderung, wie in dieser Anleitung beschrieben, nochmals vor.

Bei weiteren Fragen stehen Ihnen die Mitarbeiter der ekom21 gerne unter [ozg-support@ekom21.com](mailto:ozg-support@ekom21.com) zur Verfügung.

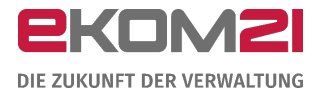

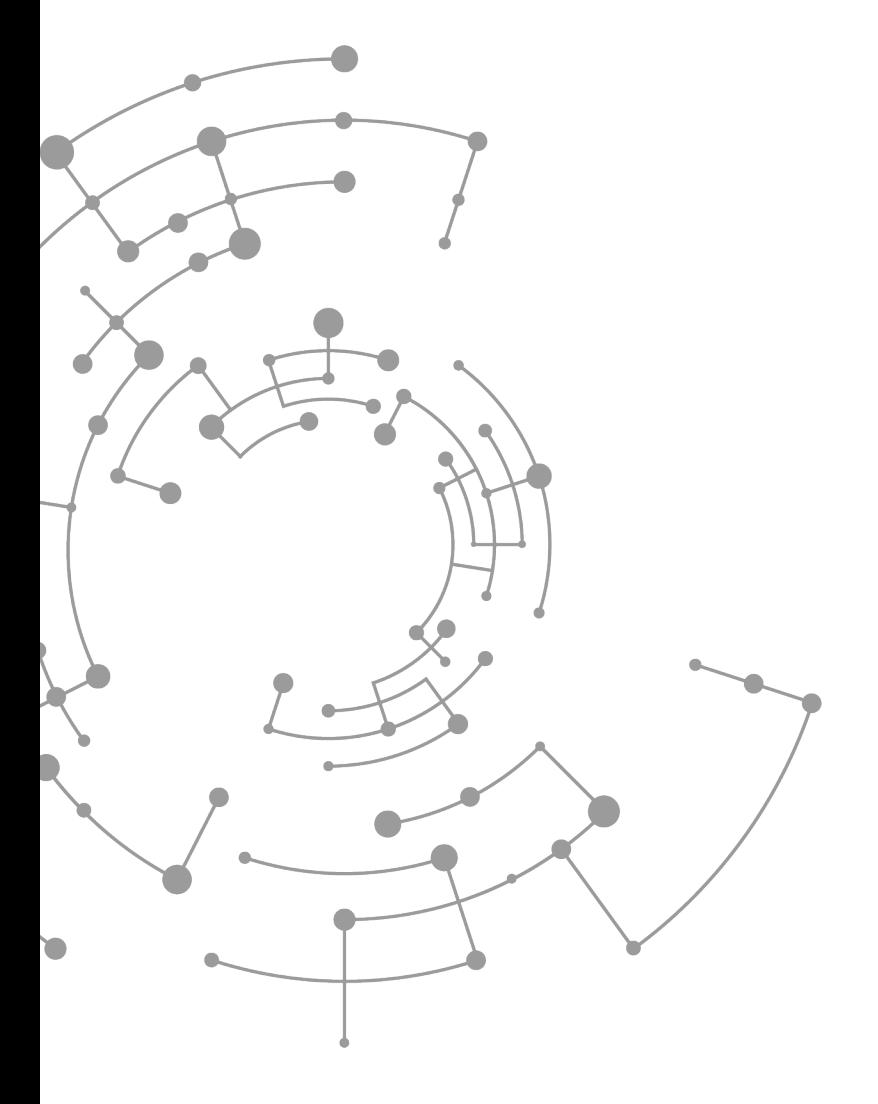

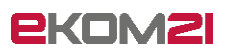

ekom21 – KGRZ Hessen Körperschaft des öffentlichen Rechts

Carlo-Mierendorff-Straße 11 35398 Gießen www.ekom21.de